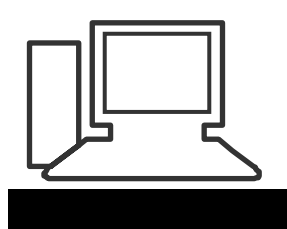

www.computeria-olten.ch Monatstreff für Menschen ab 50

**Merkblatt 117,** aktualisiert 01.04.22

#### **Anleitung Cloud Google Fotos, Variante 1) Album erstellen**

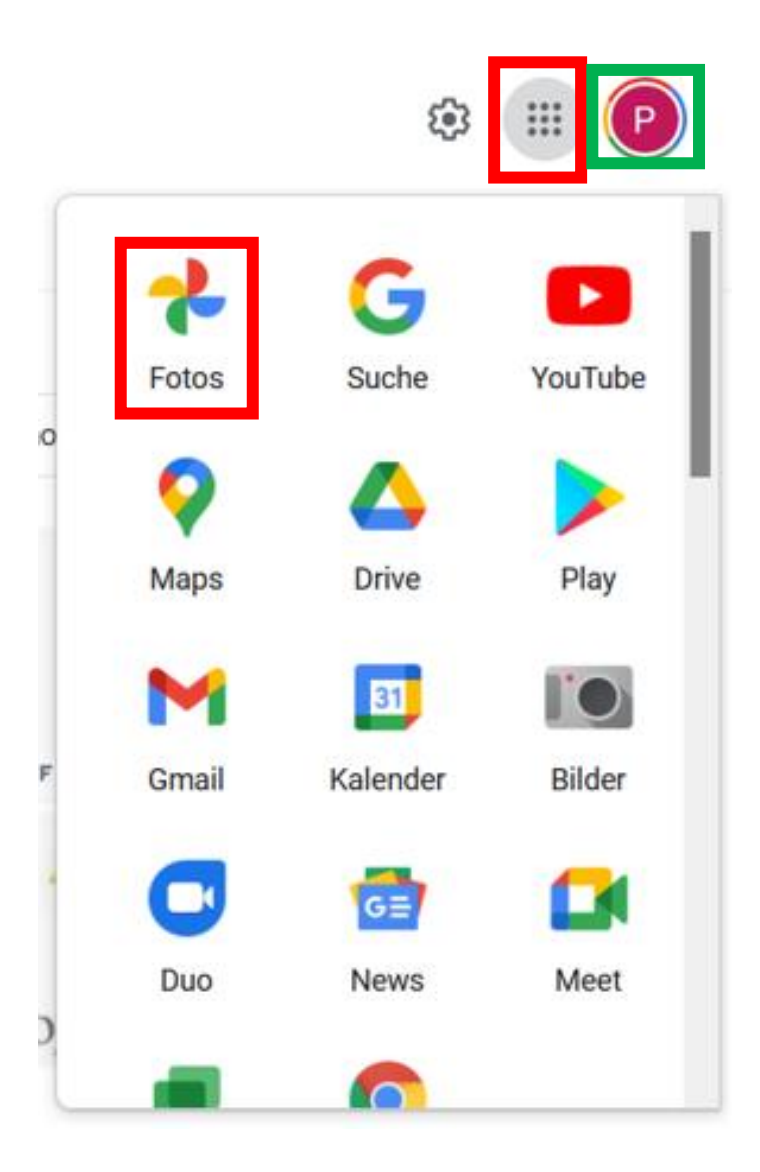

**Google Seite aufrufen > mit Google Mail und Passwort anmelden**

**Auf Google Apps klicken > Fotos anklicken** 

# Uploadgröße für Fotos und Videos auswählen

Sie können die Sicherungsqualität Ihrer Fotos und Videos bei Bedarf ändern, z. B. wenn Sie Speicherplatz in Google Drive freigeben möchten.

#### Wichtig:

- · Zu jedem Google-Konto gehören 15 GB Speicherplatz.
- · Sie können pro Tag bis zu 15 GB sichern.

Mit einem Google One-Abo erhalten Sie mehr Speicherplatz. Weitere Informationen zum Kaufen von Speicherplatz

#### Informationen zu Sicherungsoptionen

Speicherplatz sparen (früher als "Hohe Qualität" bezeichnet)

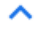

### **Bei Nachfrage > "Speicherplatz sparen " anklicken**

### **Fotos aus Datei "Bilder" hochladen (Dauert beim ersten Mal eine gewisse Zeit)**

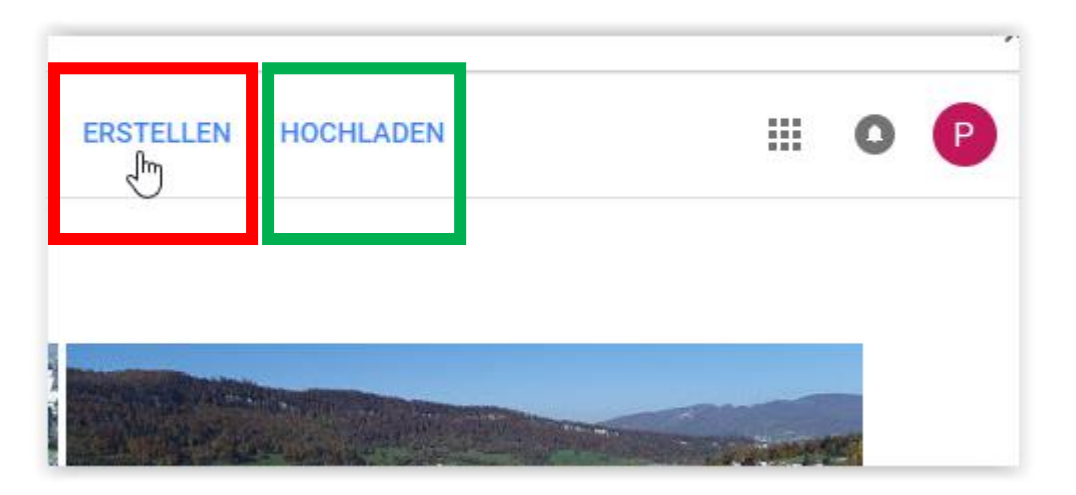

#### **Um ein Album zu teilen auf "Erstellen" klicken**

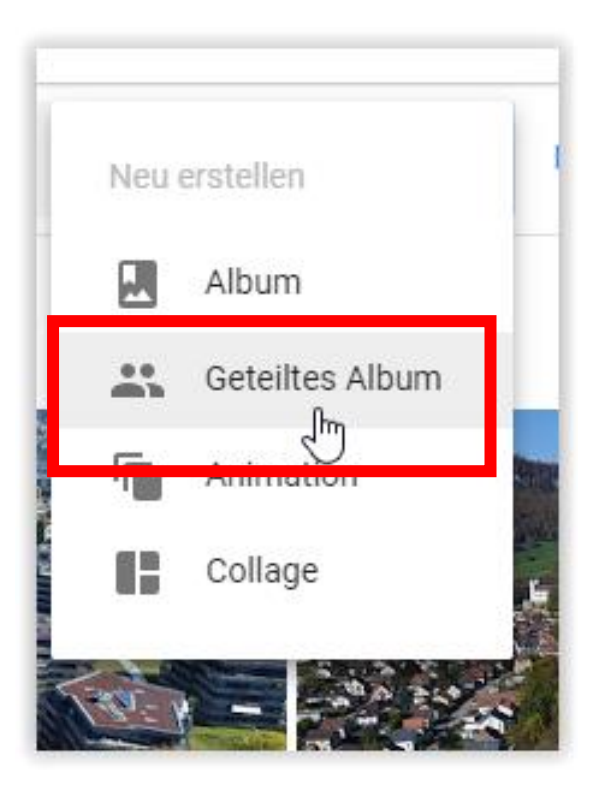

## **Dann auf " Geteiltes Album" klicken**

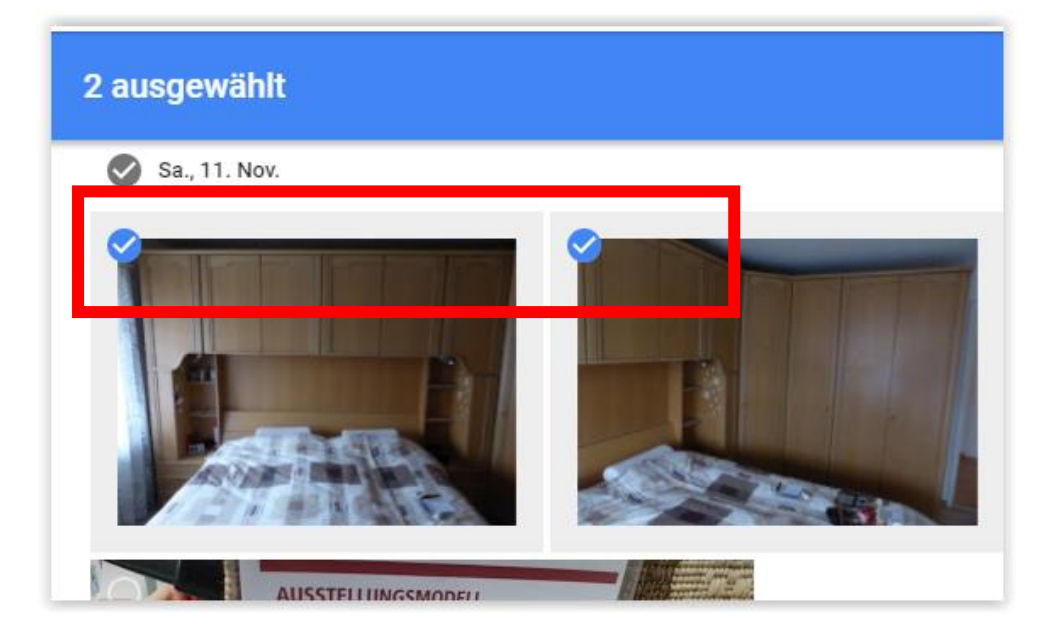

### **Gewünschte Bilder auswählen durch anklicken**

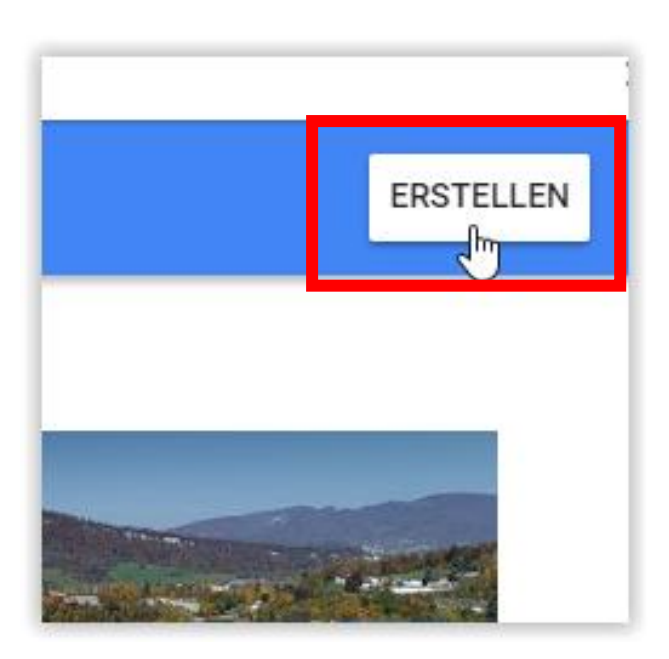

# **Danach auf "Erstellen" klicken**

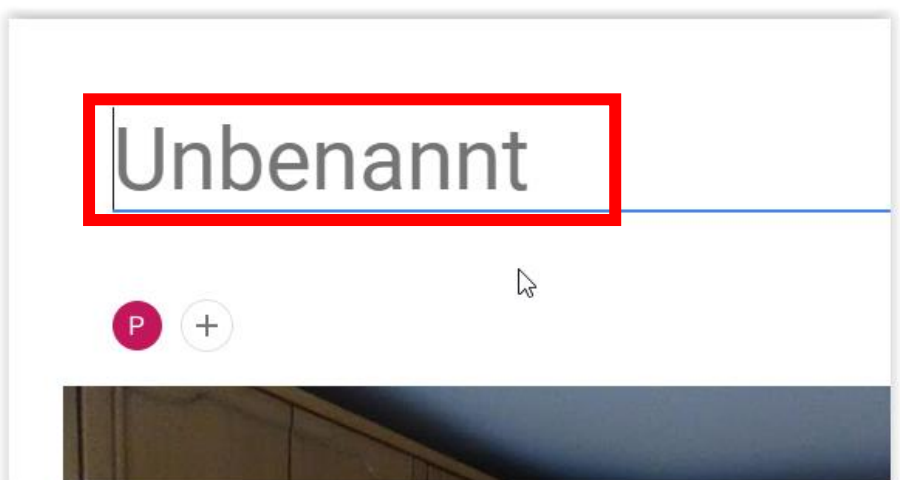

# **Dem Album einen Namen geben**

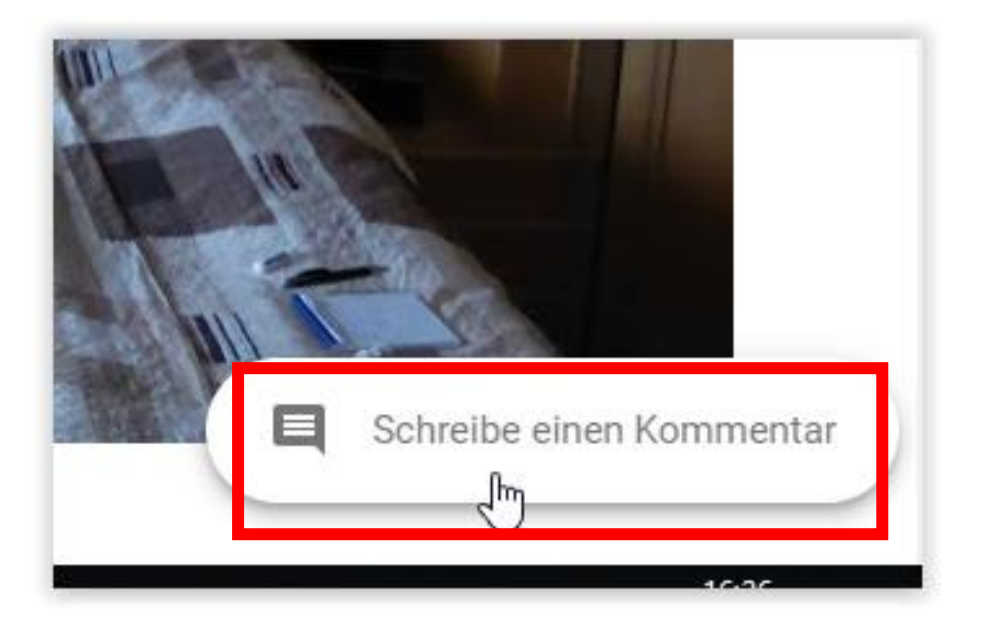

**Bei Bedarf > Kommentar einfügen der mit dem Mail versandt wird**

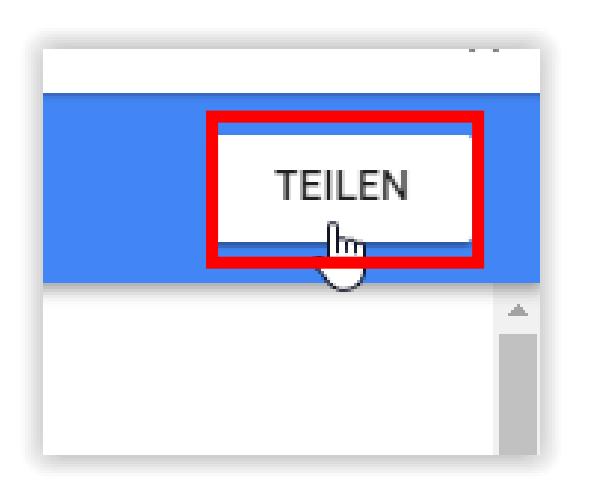

# Auf "Teilen" klicken

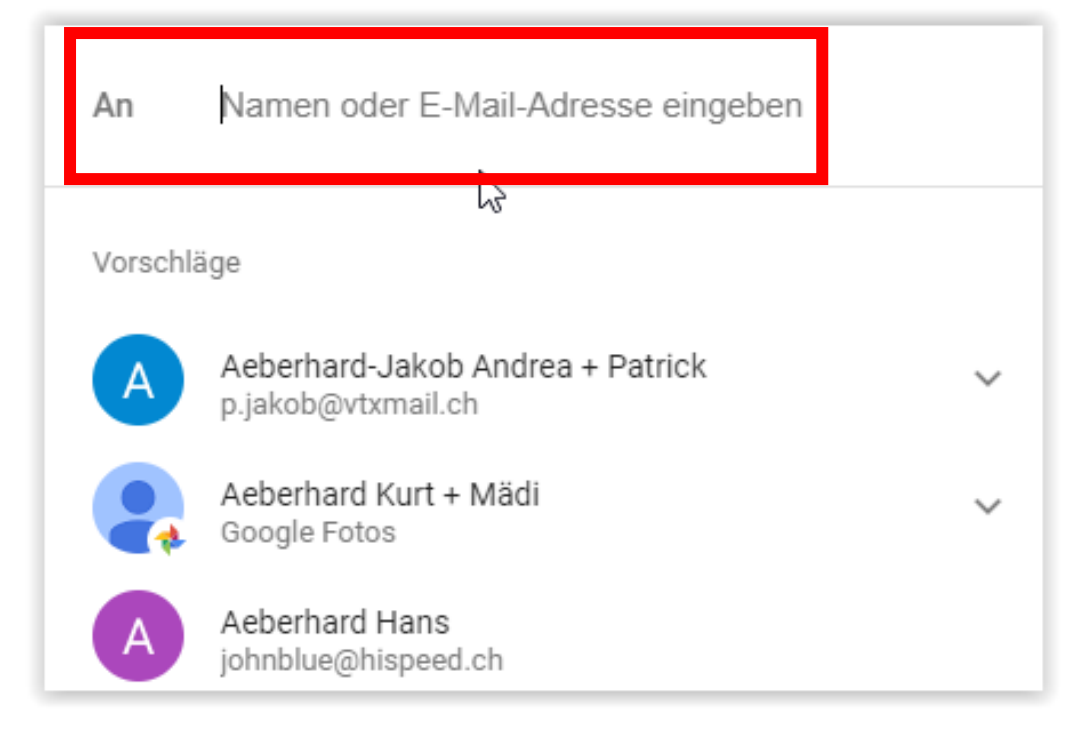

### **Namen aus dem Adressbuch nehmen oder selber eingeben**

Aeberhard Kurt + Mädi

Für Empfänger sind ihre Namen gegenseitig sichtbar

Vorschläge

### **Dann auf "Senden" klicken und das wars!**

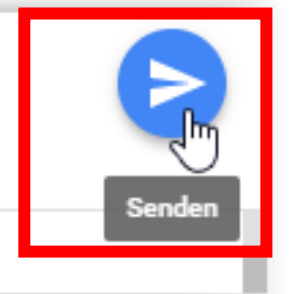

### **Anmeldung im Google Konto und Bilder hochladen wie in Variante 1)**

### **Danach:**

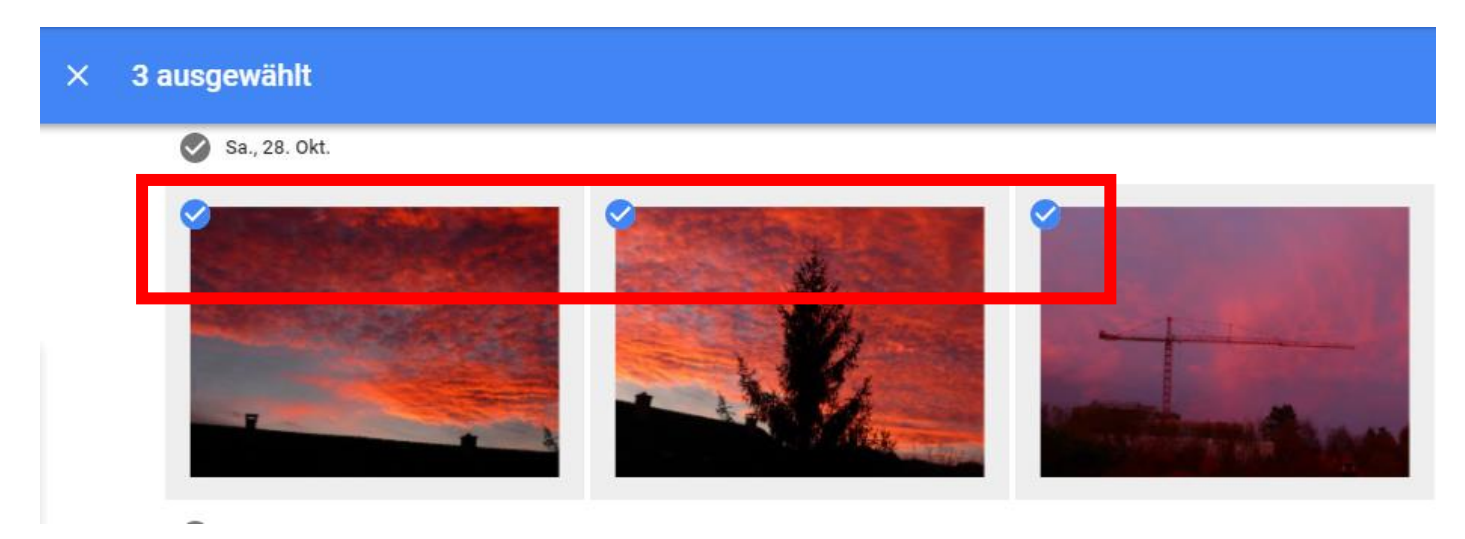

# **Gewünschte Bilder markieren**

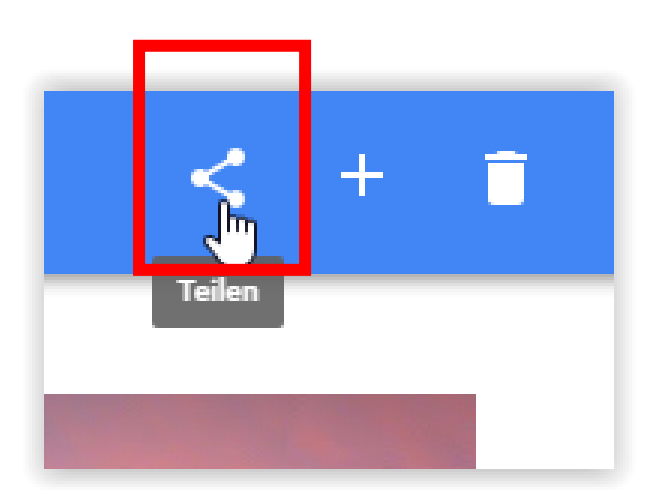

# Auf "Teilen" klicken

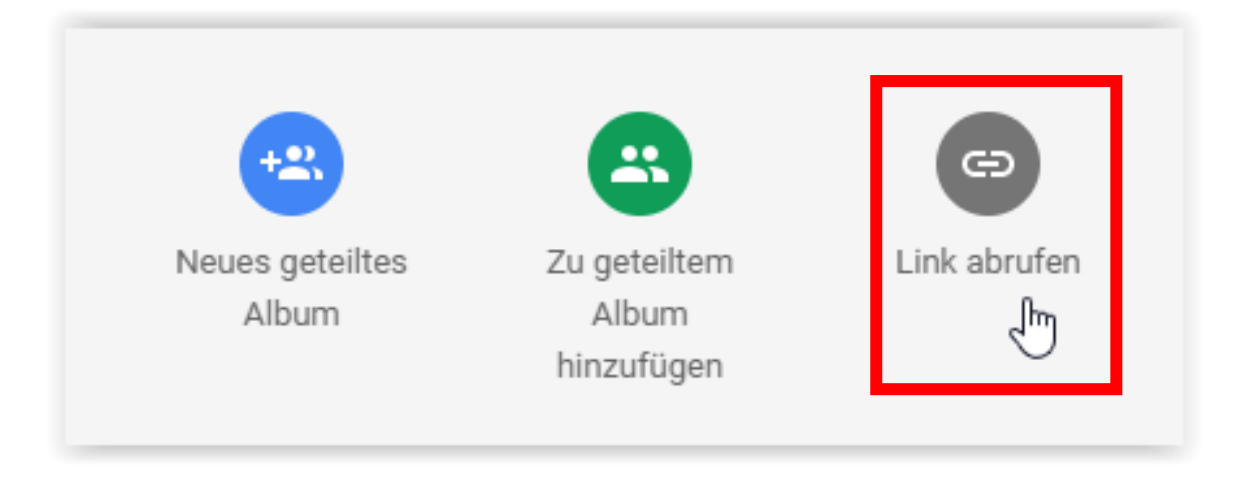

# **" LINK" abrufen anklicken**

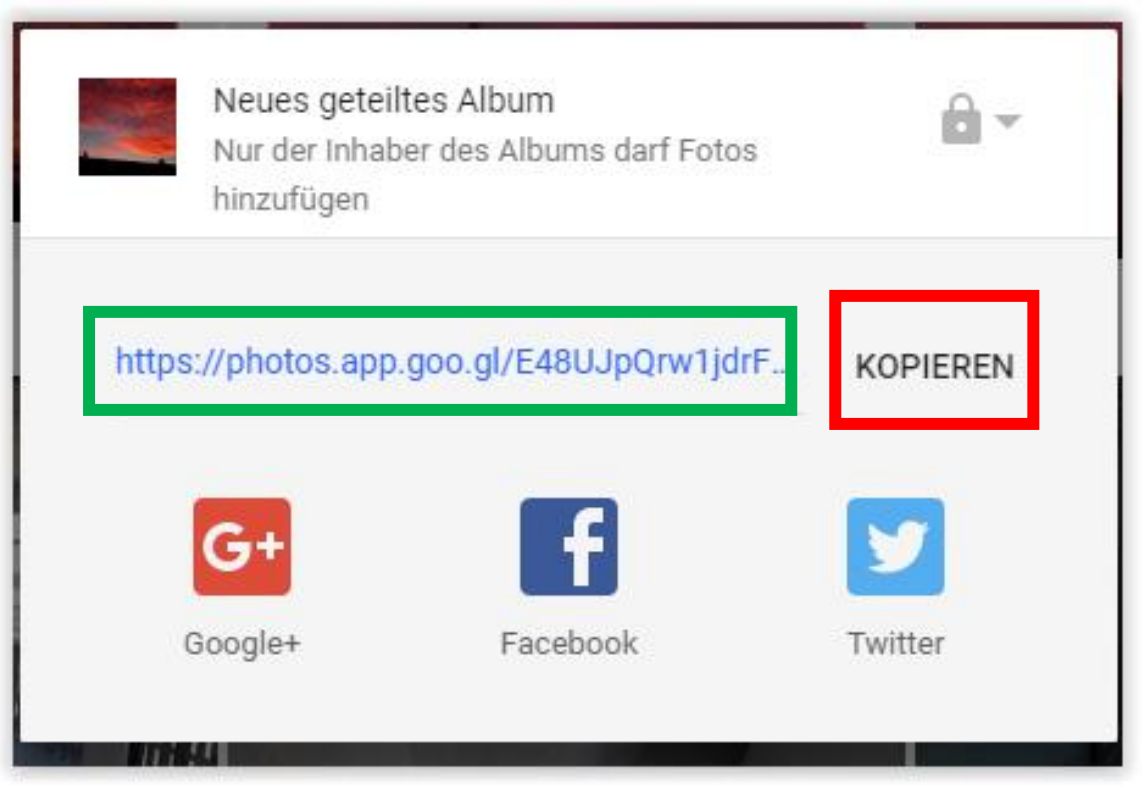

**LINK wird automatisch erstellt > dann auf " KOPIEREN" klicken**

**Dieser LINK kann nun in jedes E-Mail eingefügt werden mit:**

"CTRL + V" oder rechte Maustaste und "Einfügen" **Danach versenden**

01.04.2022, Peter Aeberhard